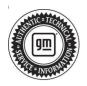

# Service Bulletin

# TECHNICAL

#### Subject: Rear Hands-free Liftgate Feature Intermittently Inoperable or Difficult to Operate

| Brand: | Model:   | Mode | Year: | VIN: |    | Engine: | Transmission: |
|--------|----------|------|-------|------|----|---------|---------------|
| Branu. | Woder.   | from | to    | from | to |         |               |
| Buick  | Envision | 2021 | 2022  |      |    |         |               |

| Involved Region or Country | United States, Canada, China                                                                                                    |  |  |  |
|----------------------------|----------------------------------------------------------------------------------------------------|--|--|--|
| Additional Options (RPOs)  |                                                                                                    |  |  |  |
| Condition                  | Some customers may comment on the rear liftgate hands free feature intermittently inoperable or difficulty operating.                                                             |  |  |  |
| Cause                      | The cause of the condition may be the software for the hands free liftgate may not recognize certain kick motions.                                                                |  |  |  |
| Correction                 | After proper hands-free liftgate inspection and diagnosis does not lead to a solution reprogram the BCM (Body Control Module) with the latest software to correct this condition. |  |  |  |

### **Service Procedure**

Important: Service agents must comply with all International, Federal, State, Provincial, and/or Local laws applicable to the activities it performs under this bulletin, including but not limited to handling, deploying, preparing, classifying, packaging, marking, labeling, and shipping dangerous goods. In the event of a conflict between the procedures set forth in this bulletin and the laws that apply to your dealership, you must follow those applicable laws.

**Caution:** Before downloading the update files, be sure the computer is connected to the internet through a network cable (hardwired). DO NOT DOWNLOAD or install the files wirelessly. If there is an interruption during programming, programming failure or control module damage may occur.

- Ensure the programming tool is equipped with the latest software and is securely connected to the data link connector. If there is an interruption during programming, programming failure or control module damage may occur.
- Stable battery voltage is critical during programming. Any fluctuation, spiking, over voltage or loss of voltage will interrupt programming. Install a GM Authorized Programming Support Tool to maintain system voltage. Refer to <u>www.gmdesolutions.com</u> for further information. If not available, connect a fully charged 12 V jumper or booster pack disconnected from the AC voltage supply. DO NOT connect a battery charger.

- Follow the on-screen prompts regarding ignition power mode, but ensure that anything that drains excessive power (exterior lights, HVAC blower motor, etc) is off
- Please verify that the radio time and date are set correctly before inserting USB drive into vehicle for programming, otherwise an error will result.
- Clear DTCs after programming is complete. Clearing powertrain DTCs will set the Inspection/ Maintenance (I/M) system status indicators to NO.

**Important:** The service technician always needs to verify that the VIN displayed in the TLC left side drop down menu and the top center window match the VIN plate of the vehicle to be programmed prior to using Service Programming System 2 (SPS2) for programming or reprogramming a module.

- For the TLC application, service technicians need to always ensure that the power mode (ignition) is "ON" before reading the VIN from the vehicle's VIN master module and that they do not select a VIN that is already in the TLC application memory from a previous vehicle.
- If the VIN that shows up in the TLC top center window after correctly reading the VIN from the vehicle does not match the VIN plate of the vehicle, manually type in the VIN characters from the vehicle VIN plate into the TLC top center window and use these for programming or reprogramming the subject module with the correct vehicle VIN and software and/or calibrations.

- The Engine Control Module (ECM) is the master module (for VIP vehicles) that TLC reads to determine the VIN of the vehicle. If the VIN read from the vehicle by TLC does not match the VIN plate of the vehicle, the ECM also needs to be reprogrammed with the correct VIN, software and calibrations that match the vehicle's VIN plate.
- The Body Control Module (BCM) is the master module (for GEM vehicles) that TLC reads to determine the VIN of the vehicle. If the VIN read from the vehicle by TLC does not match the VIN plate of the vehicle, the BCM also needs to be reprogrammed with the correct VIN, software and calibrations that match the vehicle's VIN plate.

**Caution:** Be sure the VIN selected in the drop down menu (1) is the same as the vehicle connected (2) before beginning programming.

| 10          | લદલ વ          | 10PMN |                                           |                         | Magazi + | 14°2 T |          |
|-------------|----------------|-------|-------------------------------------------|-------------------------|----------|--------|----------|
|             |                | 1     | - All and a second second                 | 1                       |          |        |          |
|             | (1)            |       | -                                         | Dispendent of Principal |          |        |          |
| **          |                |       |                                           |                         | (Arrane) | .*     |          |
|             |                |       | Name & From Valuat                        |                         |          |        | Vontreet |
| IF SO VALUE | We down An and | 1.000 |                                           |                         |          |        |          |
| A / 20000   | 7900550 1.     |       |                                           |                         |          |        |          |
|             |                |       |                                           |                         |          |        |          |
|             |                |       |                                           |                         |          |        |          |
|             |                |       |                                           |                         |          |        |          |
|             |                |       |                                           |                         |          |        |          |
|             |                |       |                                           |                         |          |        |          |
|             |                |       |                                           |                         |          |        |          |
|             |                |       |                                           |                         |          |        |          |
|             |                |       |                                           |                         |          |        |          |
|             |                |       |                                           |                         |          |        |          |
|             |                |       |                                           |                         |          |        |          |
|             | **             |       | er en en en en en en en en en en en en en |                         |          |        |          |

## **Important:** If the vehicle VIN DOES NOT match, the message below will be shown

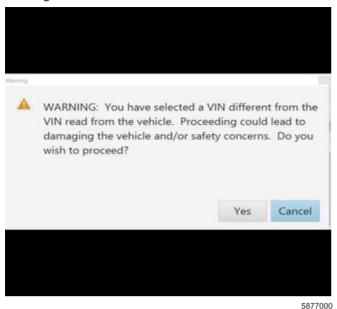

Techtine Connect Second e aca 417 -10 PARM. 2326 10.00 Cake. 1 1.2000 80 ACR IN 10.00 £1: F 8-260 11.83

**Important:** Techline Connect and TIS2WEB screens shown above.

**Important:** If the same calibration/software warning is noted on the TLC or SPS Summary screen, select OK and follow screen instructions. After a successful programming event, the WCC is located in the Service

Programming System dialogue box of the SPS Summary screen. No further action is required. Refer to the Warranty section of the bulletin.

5644477

1. Reprogram the Body Control Module. Refer to K9 Body Control Module: Programming and Setup in SI.

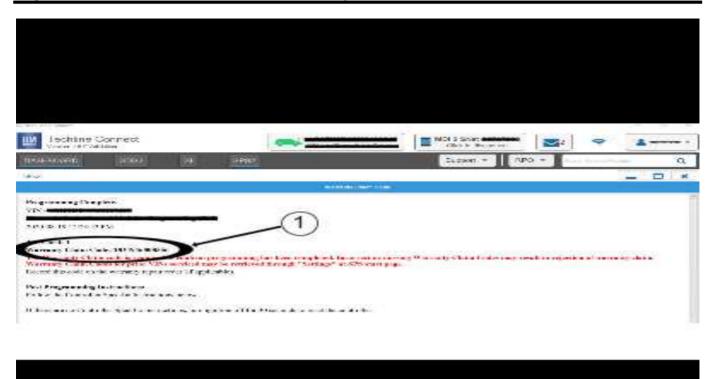

**Note:** The screenshots above are an example of module programming and may not be indicative of the specific module that is being programmed. Module selection and VIN information have been blacked out.

**Important:** To avoid warranty transaction rejections, you **MUST** record the warranty claim code provided on the Warranty Claim Code (WCC) screen shown above on the job card. Refer to callout 1 above for the location of the WCC on the screen.

2. Record Warranty Claim Code on job card for warranty transaction submission.

5644478

### Warranty Information

For vehicles repaired under the Bumper-to-Bumper coverage (Canada Base Warranty coverage), use the following labor operation. Reference the Applicable Warranties section of Investigate Vehicle History (IVH) for coverage information:

| Labor Operation | Description                                                                  | Labor Time |
|-----------------|------------------------------------------------------------------------------|------------|
| *2888798        | Body Control Module Reprogramming with SPS for Hands-free<br>Liftgate Errors | 0.3 hr     |

\*This is a unique Labor Operation for Bulletin use only.

**Important:** \*To avoid warranty transaction rejections, carefully read and follow the instructions below:

- The Warranty Claim Code must be accurately entered in the "SPS Warranty Claim Code" field of the transaction.
- When more than one Warranty Claim Code is generated for a programming event, it is required to document all Warranty Claim Codes in the "Correction" field on the job card. Dealers must also enter one of the codes in the "SPS Warranty Claim Code" field of the transaction, otherwise the transaction will reject. It is best practice to enter the FINAL code provided by SPS/SPS2.

#### Warranty Claim Code Information Retrieval

If the SPS Warranty Claim Code was not recorded on the Job Card, the code can be retrieved in the SPS system as follows:

- 1. Open TLC/TIS on the computer used to program the vehicle.
- 2. Select and start SPS/SPS2.
- 3. Select Settings.
- 4. Select the Warranty Claim Code tab.

The VIN, Warranty Claim Code and Date/Time will be listed on a roster of recent programming events. If the code is retrievable, dealers should resubmit the transaction making sure to include the code in the SPS Warranty Claim Code field.

| Version  | 3                                                                                   |
|----------|-------------------------------------------------------------------------------------|
| Modified | Released December 13, 2021                                                          |
|          | Revised June 08, 2022 – Removed Breakpoint Date and added China to Involved Regions |
|          | Revised June 30, 2022 – Added Unique Labor Operation to Warranty Information        |

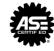

WE SUPPORT VOLUNTARY TECHNICIAN CERTIFICATION